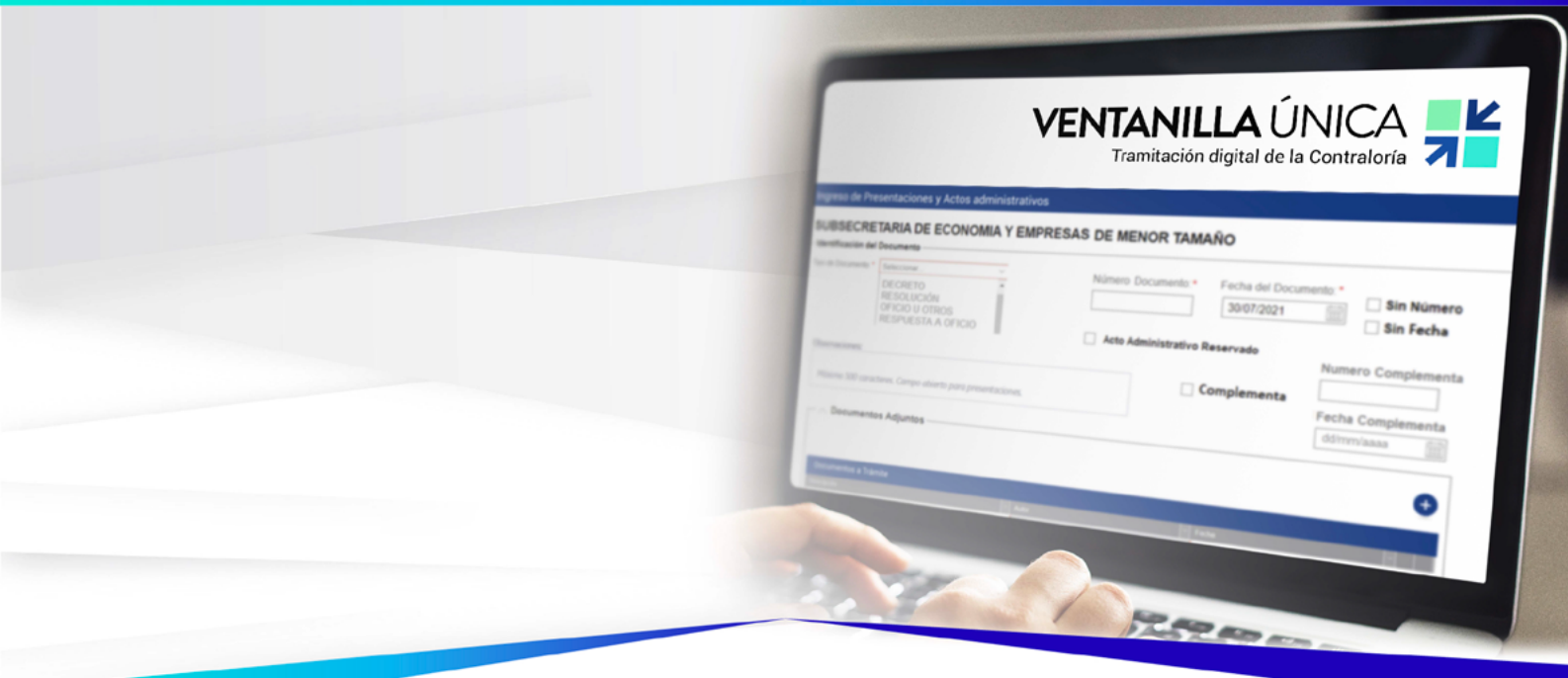

# **MANUAL DE USO**

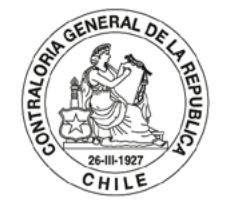

POR EL CUIDADO Y BUEN USO<br>DE LOS RECURSOS PÚBLICOS

## VENTANILLA ÚNICA E Tramitación digital de la Contraloría

La Contraloría General de la República en el marco de su proyecto de modernización institucional y acorde a lo establecido en la Ley Nº 21.180 de Transformación Digital del Estado, ha diseñado una plataforma web denominada "Ventanilla Única CGR" a través de la cual las Instituciones Públicas podrán enviar la documentación digital a esta Entidad de Control.

La documentación que se enviaba a través de los siguientes correos electrónicos, deberá enviarse a la Contraloría General a través de la plataforma web de Ventanilla Única.

- oficios@contraloria.cl
- documentosreservados@contraloria.cl
- actosadministrativos@contraloria.cl
- arica@contraloria.cl
- iquique@contraloria.cl
- antofagasta@contraloria.cl
- atacama@contraloria.cl
- laserena@contraloria.cl
- valpo@contraloria.cl
- rancagua@contraloria.cl
- talca@contraloria.cl
- chillan@contraloria.cl
- concepcion@contraloria.cl
- temuco@contraloria.cl
- valdivia@contraloria.cl
- pmontt@contraloria.cl
- aysen@contraloria.cl
- parenas@contraloria.cl
- registroarica@contraloria.cl
- registrotarapaca@contraloria.cl
- registroantofagasta@contraloria.cl
- registroatacama@contraloria.cl
- registrocoquimbo@contraloria.cl
- registrovalparaiso@contraloria.cl
- registrosantiago@contraloria.cl
- registroohiggins@contraloria.cl
- registromaule@contraloria.cl
- registroñuble@contraloria.cl
- registrobiobio@contraloria.cl
- registrolaaraucania@contraloria.cl
- registrolosrios@contraloria.cl
- registroloslagos@contraloria.cl
- registroaysen@contraloria.cl
- registromagallanes@contraloria.cl

Se exceptúan de esta plataforma web la documentación que actualmente es cargada directo en el Sistema de Información y Control del Personal de la Administración del Estado en su versión de Registro o Tramitación en Línea, más conocido como SIAPER.

• 2 •

El presente manual busca ser una guía instructiva sobre el uso de la plataforma web.

1. Debe ingresar a la página web de la Contraloría General de la República a través del siguiente enlace: <https://www.contraloria.cl/web/cgr/>

Luego se dirige a la sección Entidades Públicas (ubicada en la parte inferior de la página web) y seleccionar "Mis Trámites CGR"

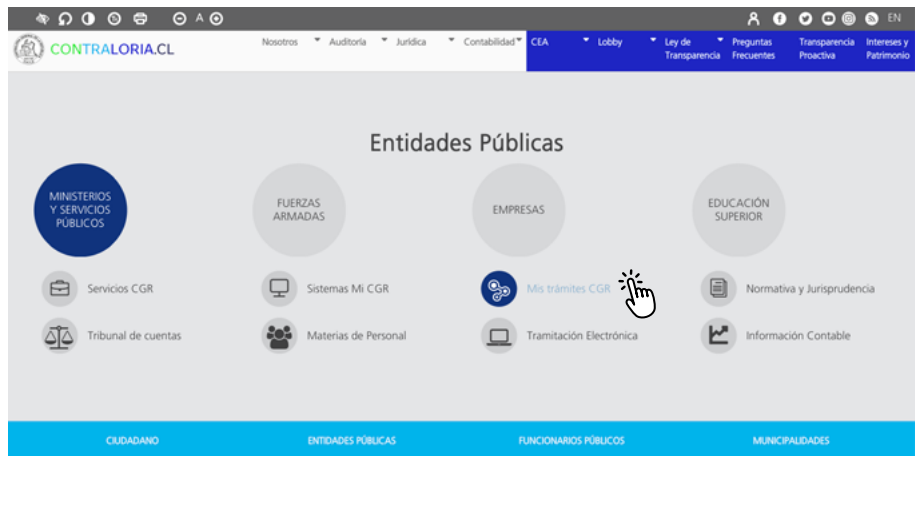

2. Luego debe autenticarse con su RUN y ClaveÚnica:

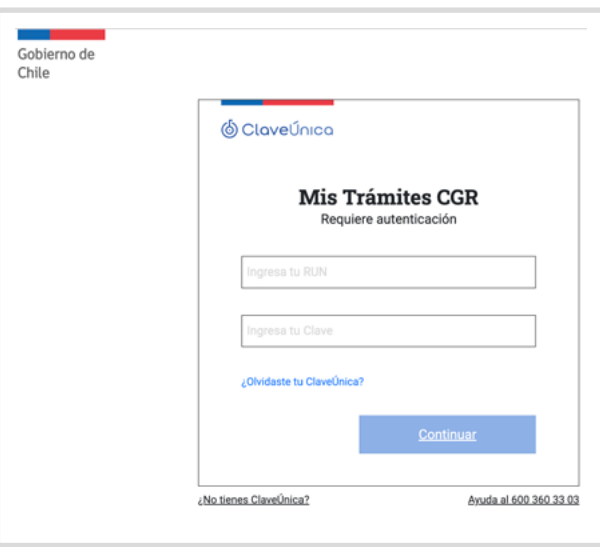

3

3. Una vez autenticado, visualizará la siguiente pantalla, en donde debe seleccionar la opción "Ingreso de Documento para Trámite en Contraloría" y presionar "Ir al servicio".

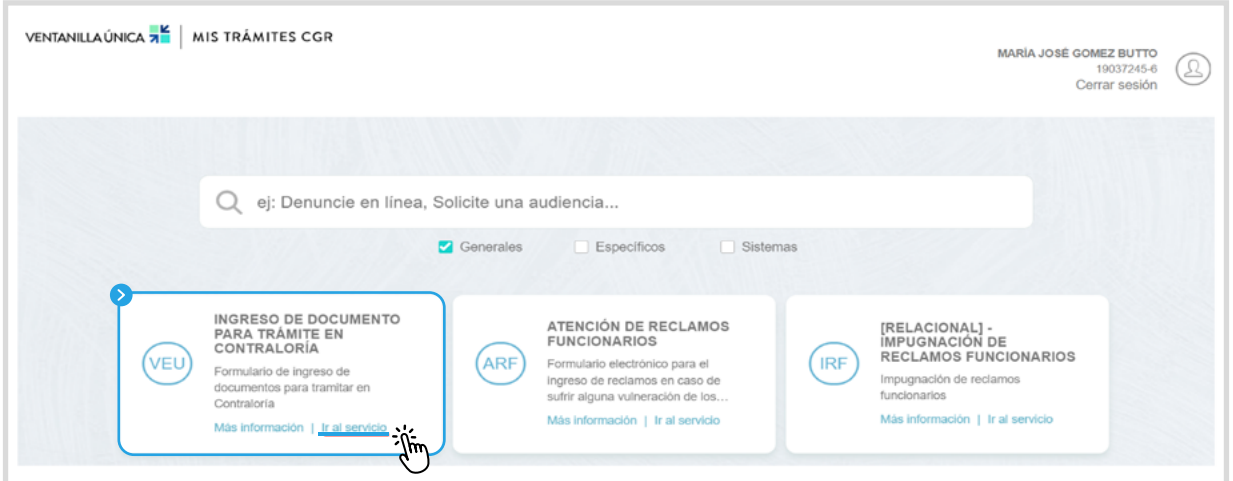

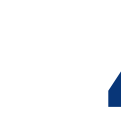

4. Luego deberá confirmar a la Institución Pública que representa:

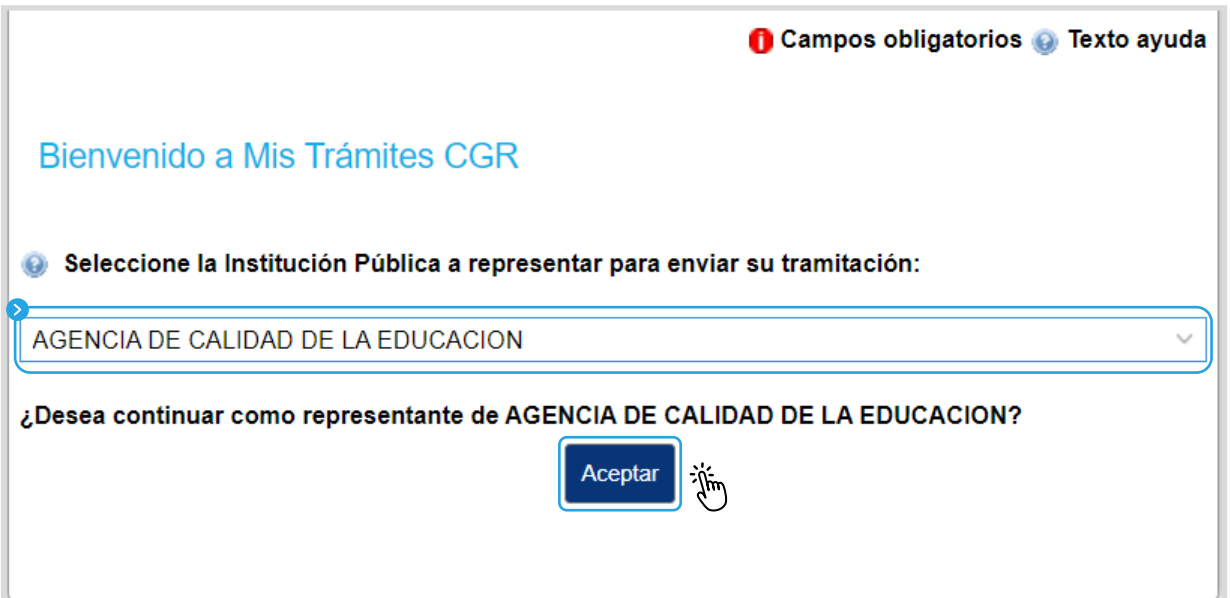

 $\bullet$  4  $\bullet$ 

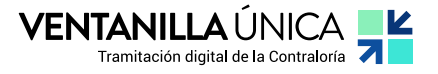

## 5. A continuación, visualizará el siguiente formulario:

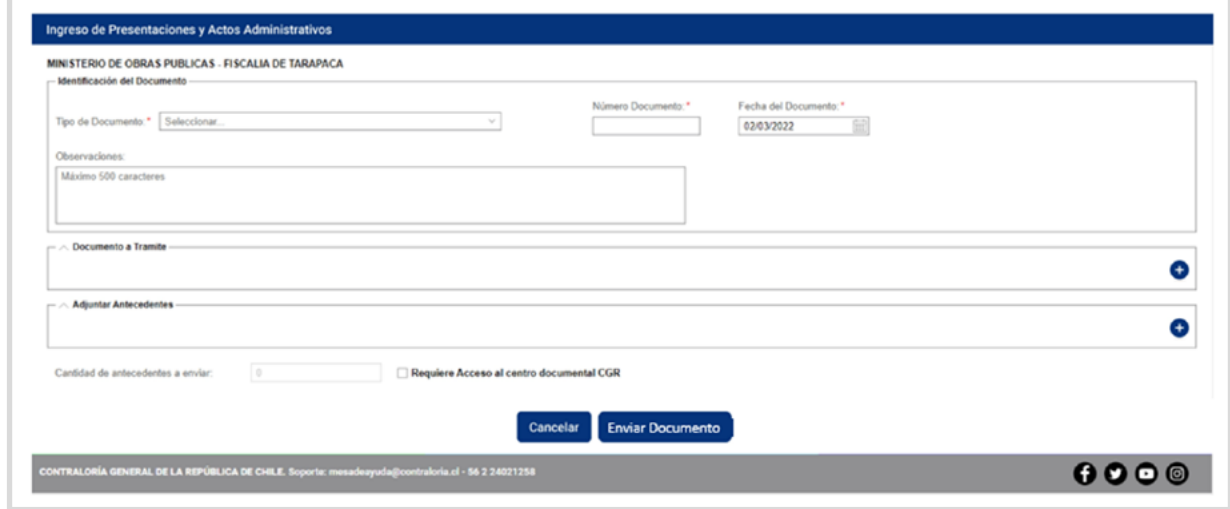

 $\overline{\mathbf{C}}$ 

6. Lo primero que debe seleccionar es el "Tipo de Documento" que enviará a la Contraloría General entre las siguientes opciones que se muestran:

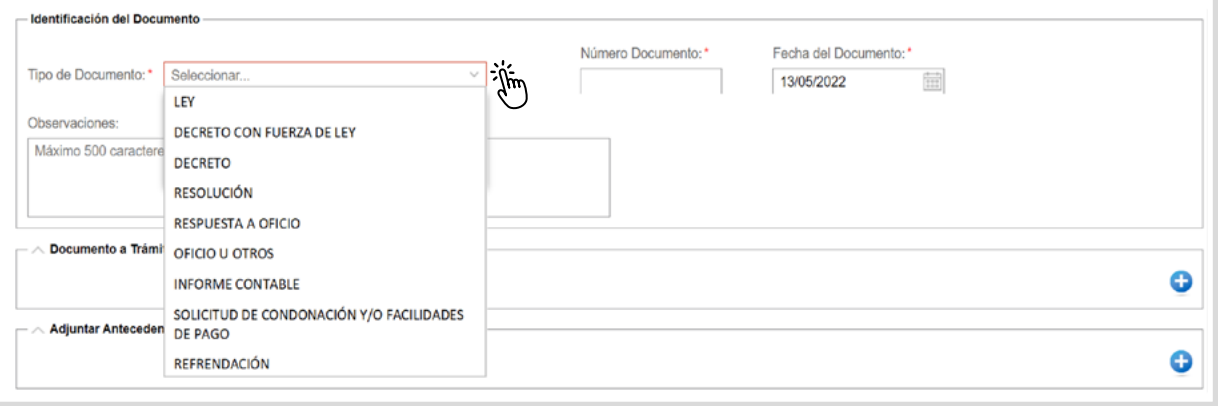

7. Si el "Tipo de Documento" corresponde a "Ley", "Decreto con Fuerza de Ley", "Decreto" o "Resolución" es obligatorio ingresar el "Número del Documento" y "Fecha del Documento".

Es importante que el número del documento y la fecha ingresada en el formulario de la plataforma web coincida con lo establecido en el documento a trámite que se adjunta.

A continuación, se ejemplifican dos casos en los cuales una Institución Pública enviará la documentación a través de la plataforma web Ventanilla Única CGR.

a) Un Ministerio enviará a la Contraloría General el Decreto N° 001 del 28 de enero 2022, que modifica el Decreto 15 del 2018:

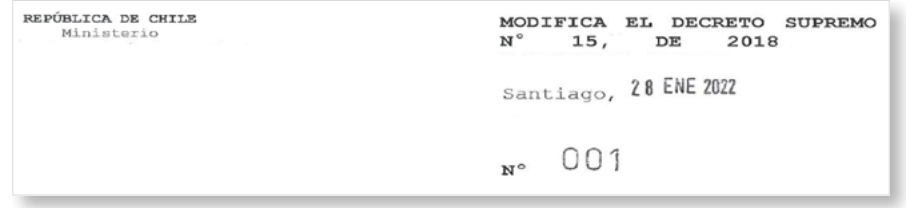

En la plataforma de Ventanilla Única debe ingresar los siguientes datos:

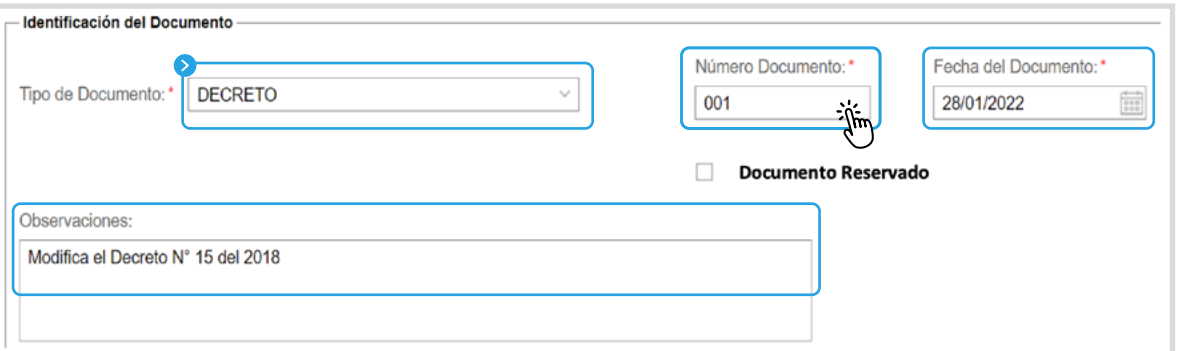

En el caso que envíe un "Decreto" que sea guiado por un "Oficio" como documento conductor, debe ingresar como "Número Documento" el que se encuentra en el "Decreto".

• 6 •

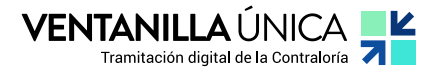

b) Una Institución Pública enviará a la Contraloría General la resolución N° 39 del 17 de noviembre del 2020 en la cual se aprueban términos de referencia.

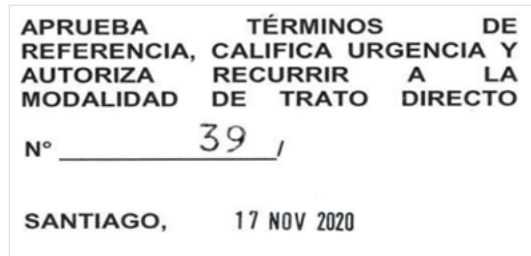

Los datos a completar son los siguientes:

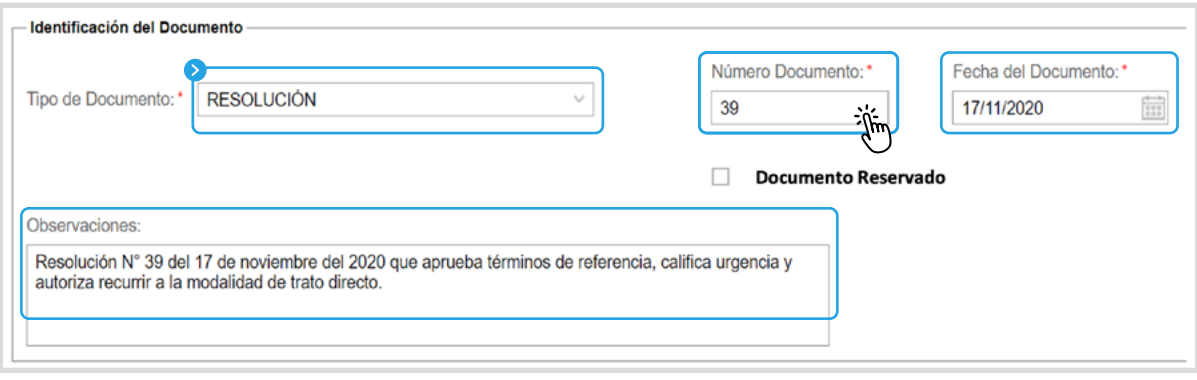

En el caso que envíe una "Resolución" que sea guiada por un "Oficio" como documento conductor, debe ingresar como "Número Documento" el que se encuentra en la "Resolución".

Si el "Tipo de Documento" a enviar a la Contraloría General corresponde a un "Decreto" o "Resolución" y este tiene carácter reservado, podrá marcar la opción de "Documento Reservado", como se muestra en la imagen:

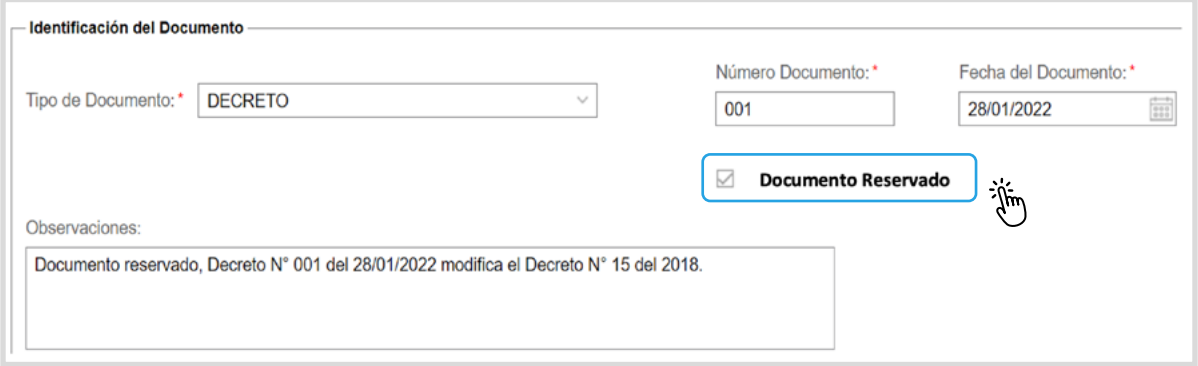

• 7 •

9. El "Tipo de Documento" de "Respuesta a Oficio" corresponde a cuando las Instituciones Públicas responden a un Oficio de la Contraloría General.

Cuando se seleccione este tipo de documento, en el campo "Número de documento" y "Fecha del Documento", debe ingresar el número y fecha del Oficio de la Institución Pública a la que usted representa. Luego, en el campo de "Número Oficio CGR" y "Fecha Oficio CGR" indica el número y fecha del Oficio de la Contraloría General al cual se está respondiendo.

Para ejemplificar, una Municipalidad enviará su Oficio N° 01106/2021 que responde al Oficio N° E100075/2021 de la Contraloría General.

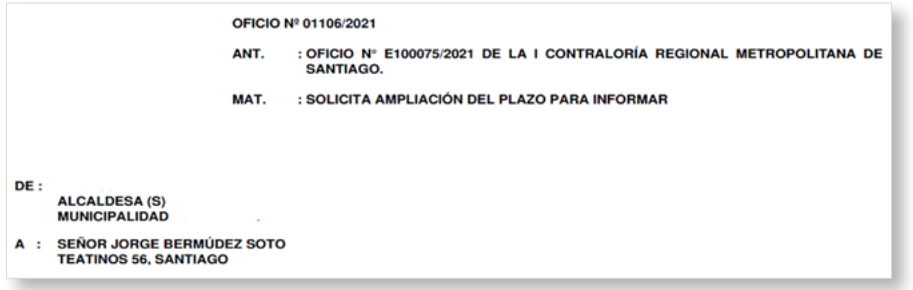

Los datos que deben ingresar son los siguientes:

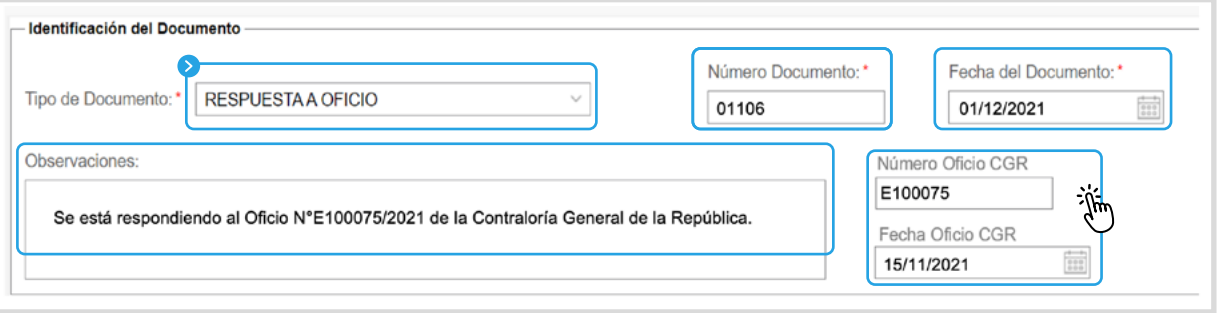

Si el "Tipo de Documento" corresponde a "Oficios u Otros", "Informe Contable", "Solicitud de Condonación y/o Facilidades de Pago" o "Refrendación" y este posee número y fecha deberá ingresar la información en los campos de "Número Documento" y "Fecha del Documento".

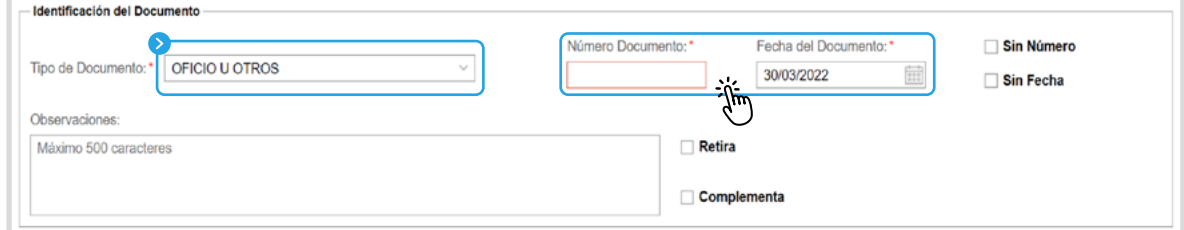

Cuando el Documento a enviar a la Contraloría General no posea número ni fecha, como puede ser el caso de una invitación o una carta, podrá marcar las opciones "Sin número" y "Sin fecha".

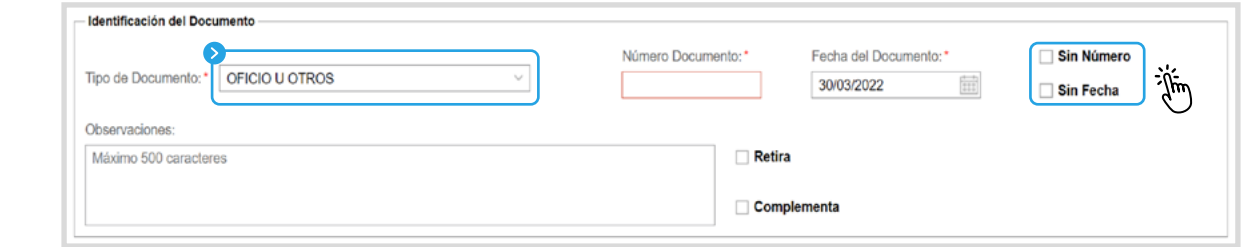

Para aquellos casos en los cuales se requiere retirar un documento desde la Contraloría General se debe seleccionar la opción "Oficios u Otros", luego ingresar el "Número y Fecha del Documento" del Oficio, seguido deberá marcar la opción de "Retira" e ingresar el "número y fecha del documento que se va a retirar".

A continuación, se ejemplifica: el Oficio N° 2330 de una Institución Pública va a retirar la Resolución N° 31 del 2021

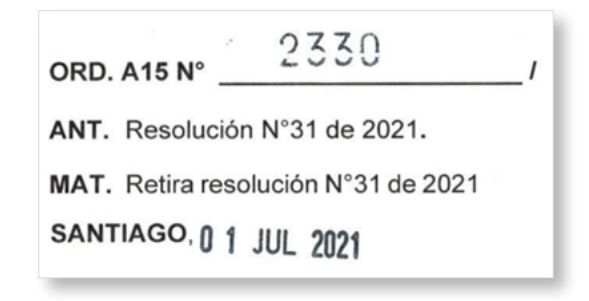

• 9 •

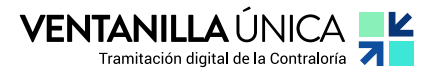

Los datos que debe completar son:

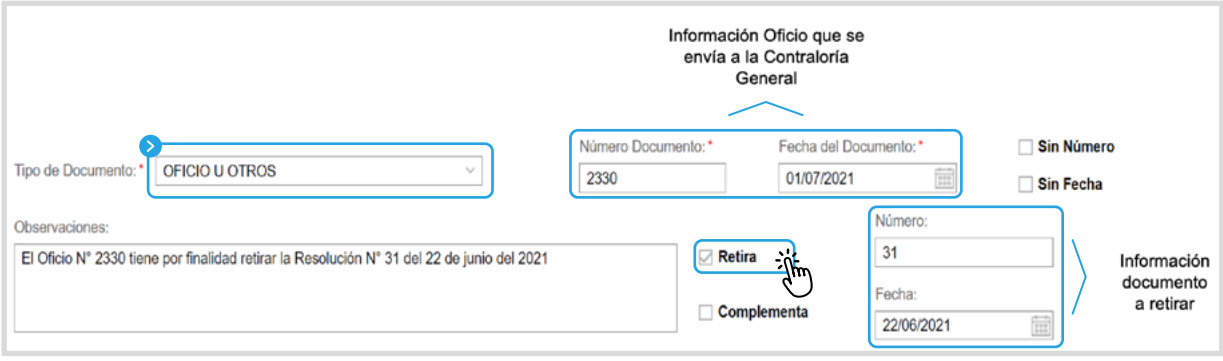

12. Cuando se requiere complementar un documento ya ingresado a la Contraloría General, se debe seleccionar "Oficios u Otros", seguido ingresar el "Número y Fecha del Documento" que corresponde al Oficio y luego marcar la opción de "Complementa" e ingresar el "Número y Fecha del Documento que se está complementando".

> A modo de ejemplo, una Institución Pública requiere complementar la Resolución Exenta N° 396 del 15 de febrero del 2018.

> > COMPLEMENTA OFICIO N° 396 DEL 15 DE FEBRERO DEL 2018 OFICION<sup>®</sup> 0582 **ARICA. 06 MAR 2018**

Los datos que debe completar en el caso de una complementación son los siguientes:

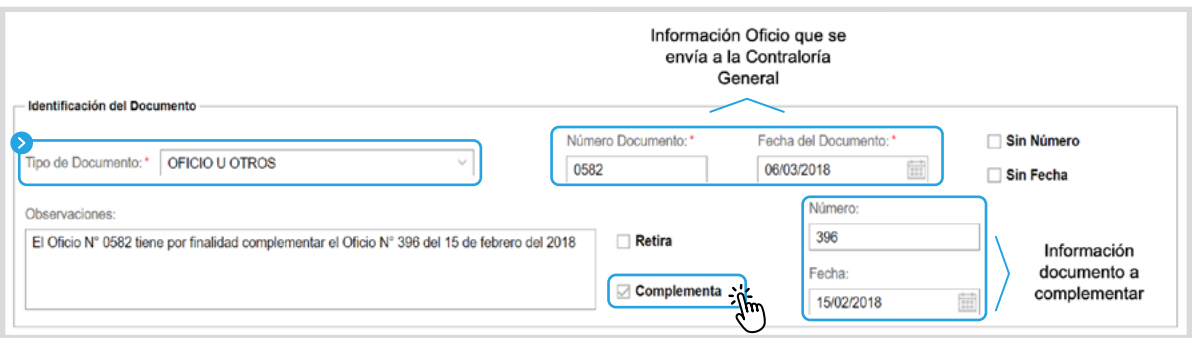

10

13. En el campo de observaciones podrá escribir la suma del documento que se enviará a la Contraloría General, que es el equivalente al epígrafe.

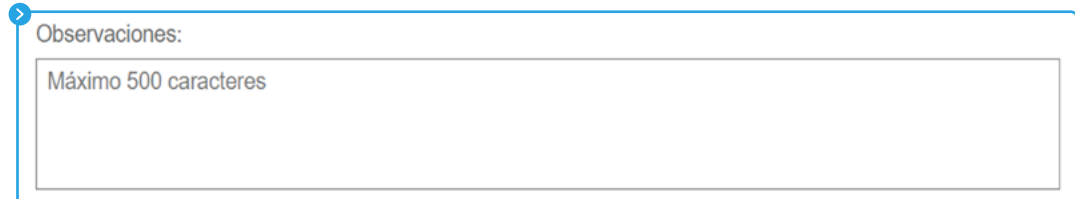

Posterior a la selección del tipo de documento y completar la información solicitada, deberá adjuntar el "Documento a Trámite", seleccionando el botón con un signo más:

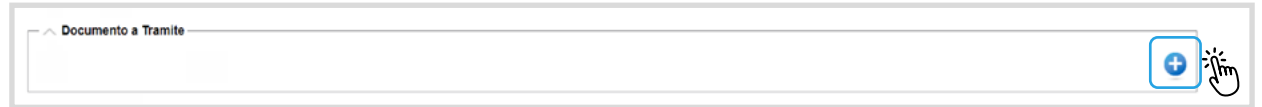

En donde se visualizará lo siguiente:

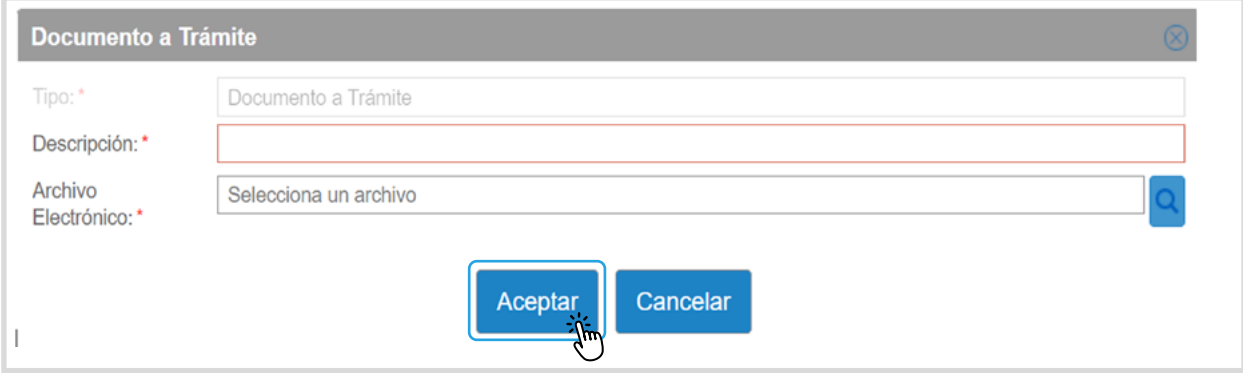

En el campo "Descripción" puede escribir el nombre del documento.

En el campo "Archivo Electrónico" se debe adjuntar un "Documento a Trámite", el cual debe encontrarse en formato "pdf" y no pesar más de 50 MB, para ello debe hacer clic en el botón con la "lupa" que permite buscar un archivo en su computador.

Para finalizar se presiona el botón "Aceptar".

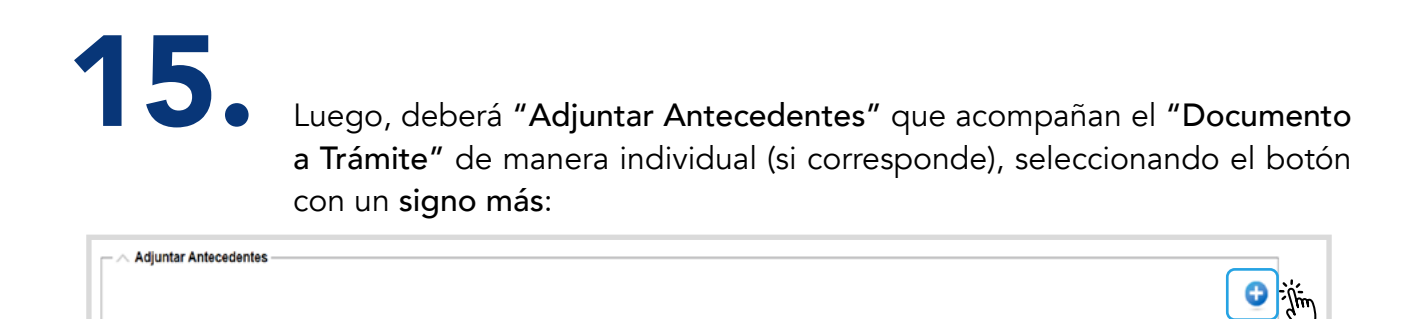

En el campo "Descripción" puede escribir el nombre del antecedente.

En el campo "Archivo Electrónico" podrá adjuntar antecedentes de los siguientes formatos: ".pdf", ".csv", ".zip", ".rar", ".docx", ".doc", ".xls", ".xlsx", ".jpg", ".jpeg", ".png", ".ppt" y ".pptx".

El sistema permite cargar un máximo de 5 archivos de antecedentes por documento a trámite, los cuales no puede pesar más de 50 MB de manera individual. Para adjuntar un archivo debe hacer clic en el botón con la lupa que permite buscar un archivo en su computador.

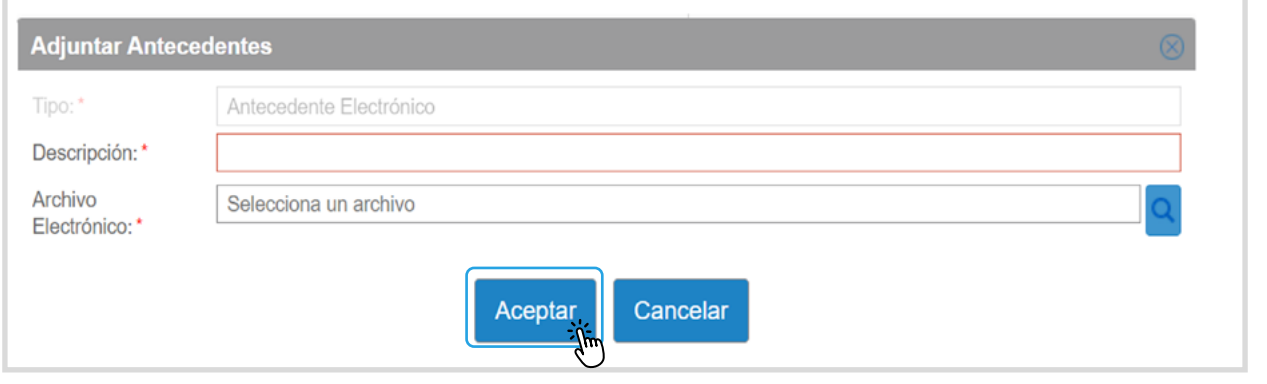

Para finalizar se presiona el botón "Aceptar".

16. Para aquellos casos en los cuales se requiera adjuntar un antecedente que supere el peso de 50 MB, podrán marcar la opción de "Requiere Acceso al centro documental CGR" y luego presionar el botón de "Ingresar Documento".

> Esta opción también debe ser marcada para aquellos casos en los cuales el documento a trámite tiene más de 5 archivos de antecedentes adjuntos.

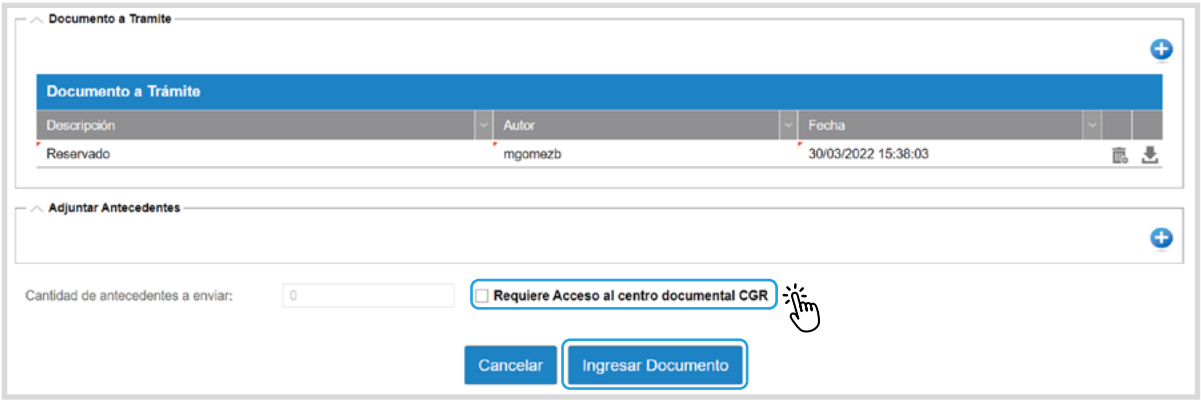

Para finalizar recibirá una notificación a su correo electrónico en donde se indica que el documento "ha sido cargado y se ha recibido su solicitud de acceso al centro documental".

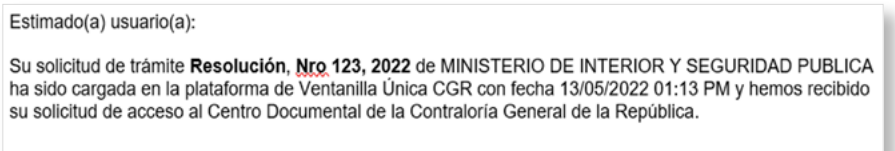

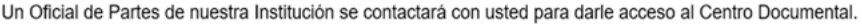

A continuación, un Oficial de Partes de la Contraloría General se contactará con usted para entregar acceso al centro documental, en donde podrán cargar los antecedentes que supera los 50 MB dentro de un plazo de 24 horas corridas sin considerar fines de semana y festivos.

Deben cargar todos los antecedentes del documento a trámite en el enlace del acceso al centro documental de la Contraloría General de la República.

## Nota:

Las primeras notificaciones respecto de la carga de documentación en la plataforma web Ventanilla Única CGR pueden llegar a la bandeja de spam de su correo electrónico. Se sugiere revisar esta bandeja una vez enviada la documentación.

17. Cuando se encuentren cargados en la plataforma el "Documento a Trámite" y los "Antecedentes", se presiona el botón "Enviar Documento":

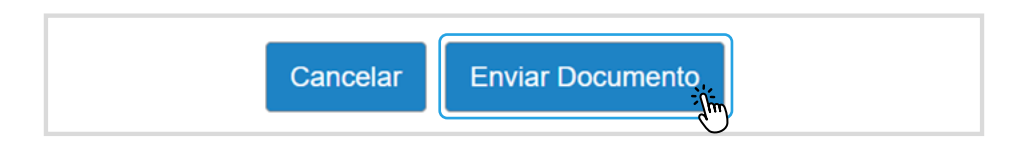

Posteriormente, se desplegarán un mensaje en donde se pregunte si está seguro de enviar el "Documento a Trámite" con los antecedentes adjuntos:

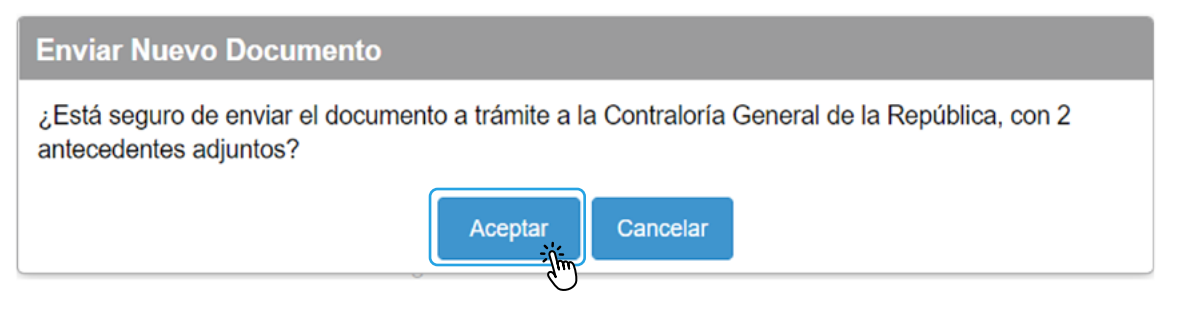

Al presionar el botón "Aceptar" aparecerá el siguiente mensaje:

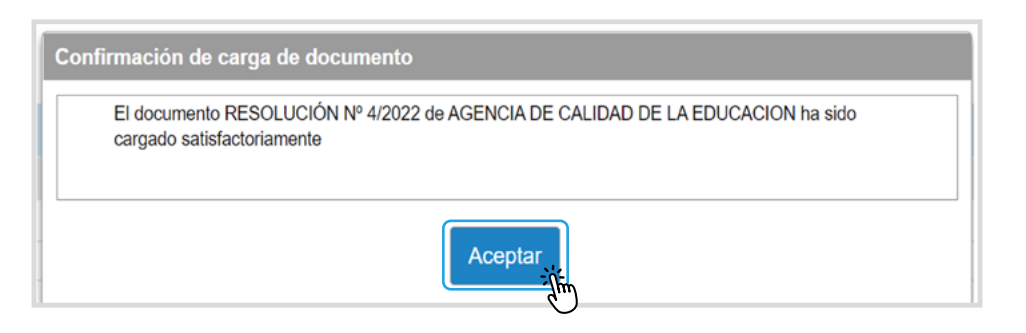

Para finalizar recibirá una notificación a su correo electrónico en donde se indica que su documento "ha sido cargado en la plataforma de Ventanilla Única CGR".

Estimado(a) usuario(a) : Su solicitud de trámite RESOLUCIÓN, Nro 4, 2022 de AGENCIA DE CALIDAD DE LA EDUCACION ha sido cargada en la plataforma Ventanilla Única CGR con fecha 13/05/2022 01:03 PM y está siendo procesada para su ingreso a la Institución.

## Nota:

Las primeras notificaciones respecto de la carga de documentación en la plataforma web Ventanilla Única CGR pueden llegar a la bandeja de spam de su correo electrónico. Se sugiere revisar esta bandeja una vez enviada la documentación.

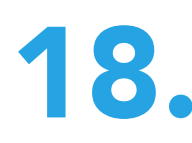

Una vez verificada que la documentación fue cargada correctamente en nuestro sistema, recibirá un correo de confirmación en el cual se indica que "ha sido ingreso a trámite en Contraloría General".

Estimado (a) usuario :

Por este medio, le comunicamos que al documento RESOLUCIÓN Nro 000004 / 2022 de AGENCIA DE CALIDAD DE LA EDUCACION ha sido ingresado a trámite en Contraloria General de la República con fecha 13/05/2022 01:09 PM.

### Nota:

Las primeras notificaciones respecto de la carga de documentación en la plataforma web Ventanilla Única CGR pueden llegar a la bandeja de spam de su correo electrónico. Se sugiere revisar esta bandeja una vez enviada la documentación.

En el caso que se identifique que el documento no fue cargado correctamente, recibirá una notificación a su correo electrónico en donde se señala que "no ha sido ingresado a la Contraloría General".

Estimado(a) usuario(a):

Su solicitud de trámite DECRETO, Nro 56, 2022 de AGENCIA DE CALIDAD DE LA EDUCACION no ha sido ingresado a la Contraloría General con fecha 13/05/2022 01:13 PM por el siguiente motivo: Documento no es legible.

Los motivos por los cuales el documento no puede ser ingresado a la Contraloría General son:

- El documento no es legible (borroso)
- El documento está en blanco
- El archivo está vacío
- El acto administrativo no tiene número
- El acto administrativo no tiene fecha
- El documento cargado, el número o fecha que consta en este no coincide con el registrado en el formulario de ingreso
- La fecha que consta en el documento es posterior a la fecha de carga del documento
- El documento no está firmado
- El documento no está dirigido a la Contraloría General (destinatario principal o distribución)

### Nota:

Las primeras notificaciones respecto de la carga de documentación en la plataforma web Ventanilla Única CGR pueden llegar a la bandeja de spam de su correo electrónico. Se sugiere revisar esta bandeja una vez enviada la documentación.

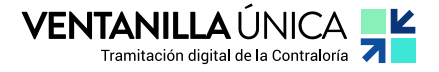

El seguimiento de la documentación ingresada a la Contraloría General se puede realizar en:

<https://www.contraloria.cl/web/cgr/actos-ingresados-a-toma-de-razon>

<https://www.contraloria.cl/web/cgr/tramitacion-de-reglamentos>

<https://www.contraloria.cl/web/cgr/consultar-estado-de-tramite>

Ante cualquier duda y/o consulta puede contactarse a la siguiente casilla de correo electrónico: ventanillaunica@contraloria.cl

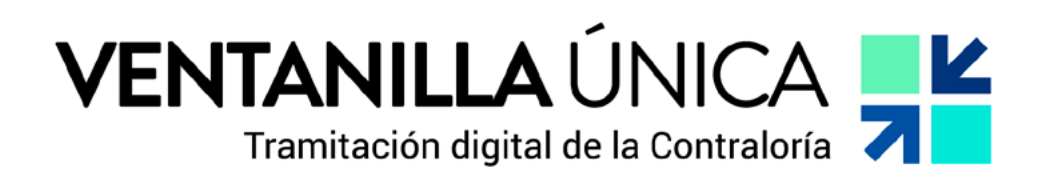

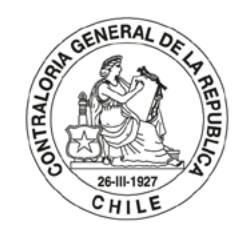

POR EL CUIDADO Y BUEN USO<br>DE LOS RECURSOS PÚBLICOS

CONTRALORIA.CL

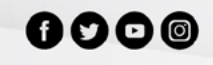